## MOVES Training

#### David J. Brzezinski EPA OTAQ ASD

International Emission Inventory Conference Research Triangle Park, North Carolina May 14, 2007

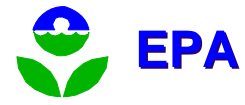

## Expected Preparation

- **Software installed (Java, MySQL & MOVES).**
- Basic familiarity with the Windows operating system.
	- **How to start a command prompt.**
	- **How to use Window Explorer.**
- **How to use Notepad or another text editor.**
- **Some familiarity with mobile source modeling** (such as MOBILE6).

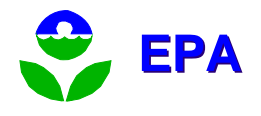

## Course Objectives

- $\mathcal{L}^{\text{max}}_{\text{max}}$  In this course, you will learn how to
	- **Install MOVES (Done–Congratulations!).**
	- **E** Run MOVES from the GUI.
	- **DEDEDEDEDEDEDEDEDED** View and post-process output.
	- **Edit, save, and modify Run Specifications.**
	- **Use the summary reporter to generate output** reports.
	- **Provide detailed user input data to MOVES.**
	- **EXECCESS the additional features of MOVES.**

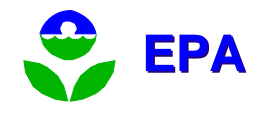

## Course Objectives (cont.)

- $\mathcal{O}(\mathcal{O}_\mathcal{O})$  Along the way, you will learn a little about how MOVES works
- Because MOVES is a little complicated and not idiot proof, you need to understand a little of how it works in order to troubleshoot your runs and look at its output critically.
- This training is not a substitute for reading the MOVES User Guide.

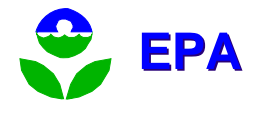

Other potential topics, time permitting

- $\mathbb{R}^3$ ■ Whatever you would like!
- $\mathbb{R}^n$ ■ Configure MOVES.
- $\mathbb{R}^3$ **Look at distributed processing.**
- **Run MOVES from a command line.**

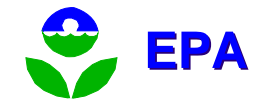

# **Logistics**

- Hours: 1:00 AM 5:00 PM
- One break
- $\mathbb{R}^3$ **Please turn off or set pagers and cell** phones on vibrate
- $\mathbb{R}^3$ **If you need to talk on your cell phone,** please leave the room.

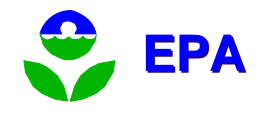

# Logistics (cont.)

- For the hands-on exercises, I'll explain how to do it, then you do it, then I'll do it.
	- **So pay attention rather than typing along.**
	- Work together you'll learn more.
	- **If you finish an exercise, please help others who** are having trouble.
	- **But Ask questions if you get stuck.**
	- I'll be here after the session and tomorrow.

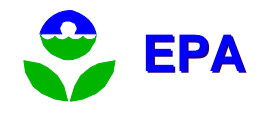

#### **Questions**

- $\mathbb{R}^3$ ■ Feel free to ask at any time--*if you are* confused, so are other people!
- $\mathbb{R}^3$ **The answer may be** 
	- **I'll cover that later.**
	- **I** don't know.
	- **Out of the scope.**
	- **.** My brother knows the answer to that one.

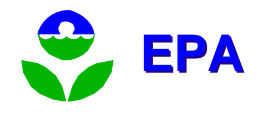

## Miscellaneous

- **Download the latest software and database:** <http://www.epa.gov/otaq/ngm.htm>
- **Important: subscribe to the mobile source** listserver to learn about updates, bugs, fixes for MOVES.
- **Ne won't be able to cover everything.**
- **I'll be around after the session.**
- You can ask questions later by phone or email.

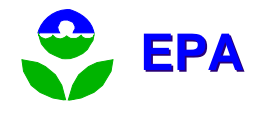

#### Resources

- Handouts—These Slides.
- The MOVES User Guide is in the Help menu of the MOVES GUI or can be printed from the Acrobat PDF provided with the software.
- **NOVES Documentation at:** <http://www.epa.gov/otaq/ngm.htm>, including the Software Design & Reference Manual.
- **Mobile Source listserver.**
- **Email mobile@epa.gov**

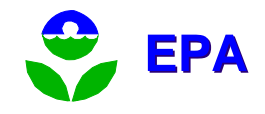

## What is MOVES?

The **MO**tor **V**ehicle **E**missions **S**imulator

- **a** consolidated emissions modeling system for onroad and nonroad emission inventories.
- **Nain use case:** 
	- **Example 2004 Currently: MOVES2004 estimates energy usage.**
	- Ultimately will replace MOBILE6 and NONROAD models.
- **Combines a Java<sup>TM</sup> framework with a national** county database.
- Capable of stand-alone or distributed processing.

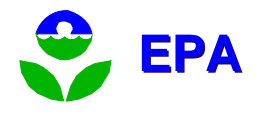

## What is MOVES HVI Demo?

- **Highway Vehicle Implementation (HVI).**
- **This demonstration version of the MOVES** model contains only placeholder data values.
- **The MOVES model GUI and these values will** be changed in the final release.
- MOVES HVI Demo (and MOVES2004) are not approved for official purposes.
- **NOBILE6.2 is still the official EPA model.**

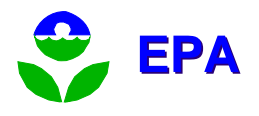

## Will I need further training?

- $\mathbb{R}^3$ **This training only addresses the MOVES** HVI Demonstration version.
- $\mathbb{R}^3$ **This training will not cover any issues** with the MOVES2004 version.
- $\mathbb{R}^3$ **• Changes are likely and additional** training may be needed when the final version of MOVES is released.

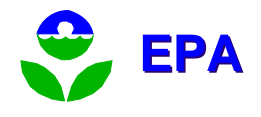

## Changes Since MOVES2004

- Upgrade to Java 1.4.2\_03
- **Upgrade to MySQL**
- **New Features** 
	- **Additional pollutants and processes.**
	- **Output summary reporting options.**
	- **Emission rate output option.**
	- **Pre-processor for I/M inputs.**
	- **Trip information input processing.**
	- **Performance features.**
- **Nany more changes will occur!**

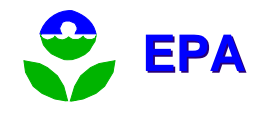

## State of the software

- **The most reliable functions are those** already available using MOVES2004.
- $\mathbb{R}^3$ **• MOVES is still primarily a macroscale** model.
- **The emission rates are still being** changed and developed.
- $\mathbb{R}^3$ ■ Not idiot-proof—it helps to understand how it works.

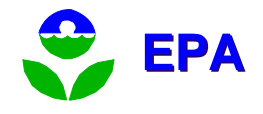

## How MOVES Works

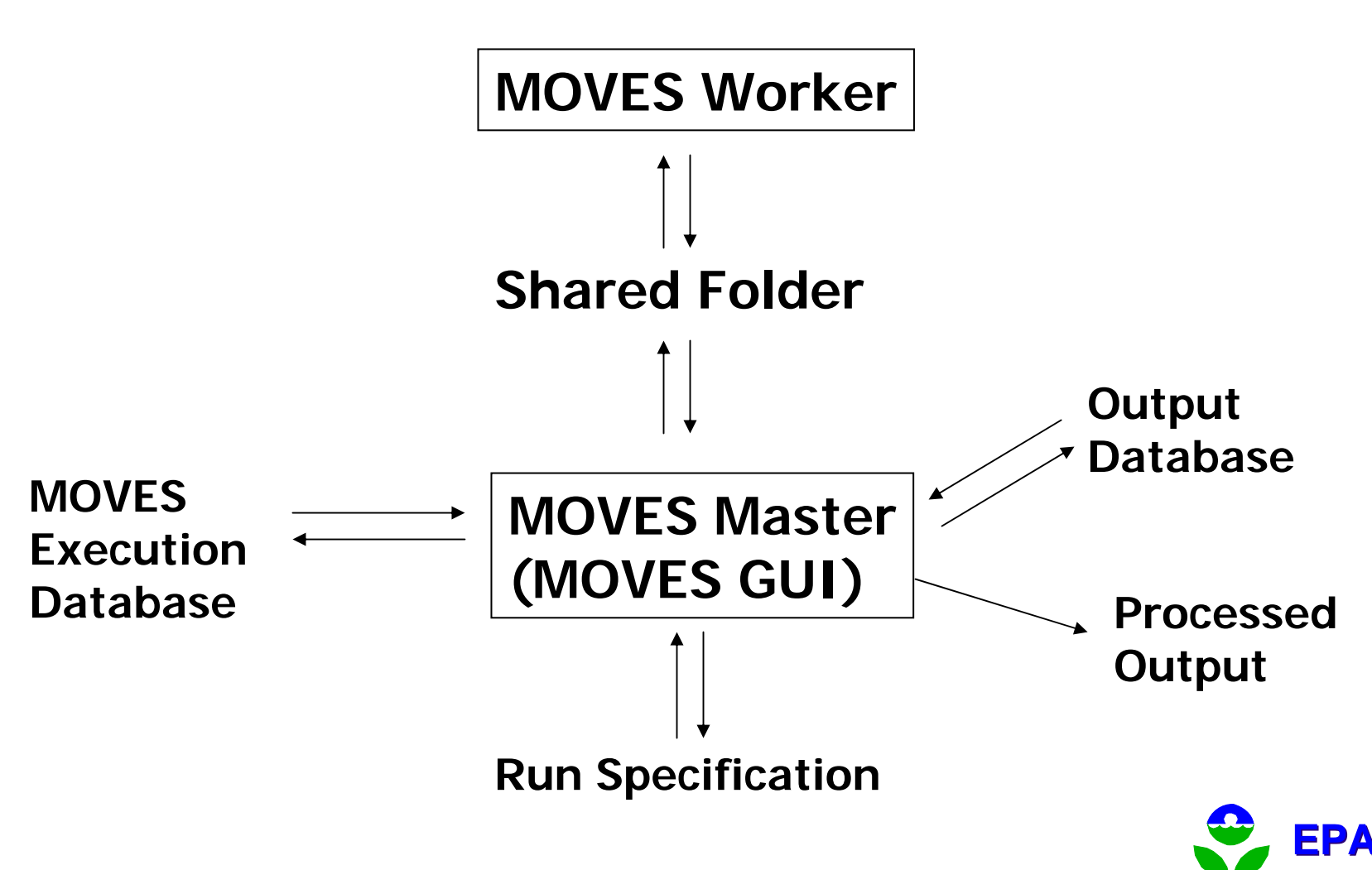

## MOVES Default Database

- **Similar to NMIM County Database.**
- $\mathcal{L}_{\mathcal{A}}$  Includes county specific data:
	- **EXEC** Temperatures, relative humidity.
	- П Fuel properties (gasoline and diesel).
	- **DED** Vehicle activity.
- Also, includes all national default values:
	- **Emission rates and age deterioration.**
	- **Growth rates.**
	- **DEDEDEDEDED:** Vehicle technologies.
	- **Adjustments for temperatures, humidity, fuels, etc.**

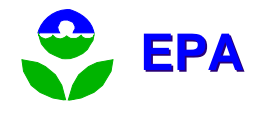

## Domain

- **Domain refers to the area to which "area** wide" parameters apply.
- Some parameters are only allowed at a domain wide level.
- It may be necessary to have separate MOVES run specifications for areas using parameters that vary, but are only allowed at a domain wide level.
- **Nultiple MOVES run specifications can be run** at once by running MOVES from a command line.

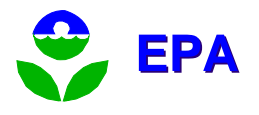

## Exercise 1: Start Master Using Desktop Icon

- $\mathbb{R}^3$ **Start the Master using the desktop icon.** 
	- **Notice the console window associated with** the MOVES window.
- $\mathbb{R}^3$ Stop the Master.
	- **Note that console window closed.**
- $\mathbb{R}^3$ **If no Worker is present, one will** automatically be started.

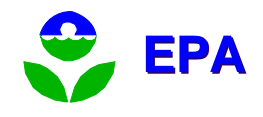

## Help Menu

- **. "About MOVES" will tell you your version of** the software.
- **NOVES User's Guide** 
	- Also stored as an Adobe Acrobat PDF.
	- **PDF** is located in the Help subdirectory of the MOVES installation.
- **MOVES Software Design/Reference Manual** 
	- **Detailed description of how MOVES is works.**
	- Also available as a PDF document.

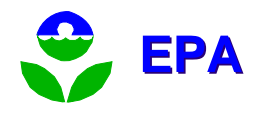

#### Exercise 2: Create, Save, and Reload a RunSpec

- Start Master
	- Green check means input is ready.
	- **Red exclamation indicates more information is** needed.
	- **Navy lines means no input is necessary.**
- **Description Enter a brief description** (optional)
	- **This description will appear only in the RunSpec.**
	- Do not use the five XML reserved characters: ' " <  $> 8$

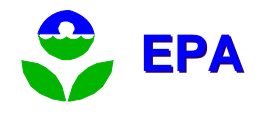

## Exercise 2: RunSpec Scale

- Scale relates to geographic detail:
	- "Macro" scale looks at counties with roadways aggregated.
	- "Meso" scale looks at counties or sub-county zones, with individual link specific results.
	- "Micro" scale looks at individual intersections or small portions of zones or roadways.
- MOVES HVI Demo is primarily a macroscale model.
- We are beginning to develop a mesoscale "look up" table option.
- **E** Choose Macroscale

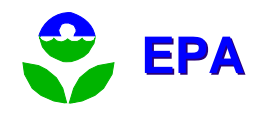

## Pre-Aggregation

- **NOVES** calculations take a long time.
- **Aggregation of inputs is one way to reduce** the number of calculations and speed up a run.
- **Aggregation of inputs is not the same as** aggregation of the outputs and will result is different results.
- **Proper aggregation is a policy issue and will** be addressed in guidance.

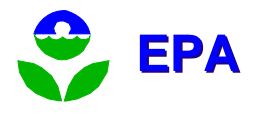

#### Exercise 2: RunSpec Geography

- $\mathbb{R}^3$ ■ Geography – experiment with different options:
	- **Region aggregates the inputs. Choose** County.
	- **Select only one or two counties.**
	- **Select Cook County, Illinois, or any other** area with an I/M program (for use later).

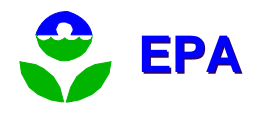

#### ■ Time – experiment with this screen:

- Time Aggregation Level aggregates inputs. Choose Hour.
- П Choose a single year: Select 1999, click Add, check July.
- П Choose a day type: Select Weekdays.
- u Choose a single hour: Select 12:00 – 12:59 for both Start and End Hour.
- **Number** Vehicles/Equipment
	- **Diam** Only onroad vehicles are available.
	- **Experiment with this screen.**
	- u Choose a single vehicle class: Select Gasoline/Passenger Car
	- **Add Fuel/Type Combinations**

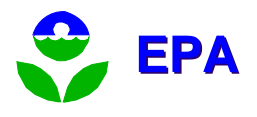

## Road Types

- **Rural Restricted Access (freeway)**
- **Rural Unrestricted Access**
- **Urban Restricted Access (freeway)**
- **Urban Unrestricted Access**
- **Off-Network** 
	- The "off network" road type is a catch-all for any highway vehicle emissions that are not directly associated with specific roads on the network roadways.
- **Select urban unrestricted access.**

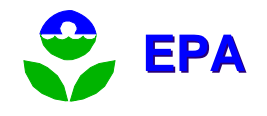

#### Pollutant Processes

- **Multiple processes can produce the same** pollutant. (for example, gasoline evaporation and engine exhaust both produce HC emissions.)
- Each process will have different emission rates and results.
- **Processes are always computed separately,** but the results can be aggregated in the results.

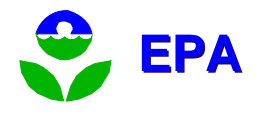

- $\mathbb{R}^3$ **Pollutants and Processes – Experiment:** 
	- **.** Options scroll off-screen to the right.
	- **Select pollutants oxides of nitrogen (NOx)** and carbon monoxide (CO) under the Running Exhaust process.
	- Check the "Distance Traveled" box to get VMT.

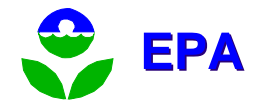

- $\mathbb{R}^3$ ■ Manage Input Data Sets – None.
	- **All data inputs are located in MySQL tables.**
	- **Multiple input databases can be used** simultaneously.
	- Database Server: localhost
	- **Start by using the default values. We'll talk** about inputs later.

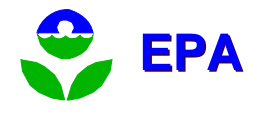

- **Strategies None.** 
	- **Now: Alternative Vehicle Fuels & Technologies.**
	- **Other strategy use cases will be added here.**
- General Output
	- Create output database: Test1
	- Select Output Units: U.S. Tons, Kilojoules, Miles.
	- **Server can be blank or localhost.**

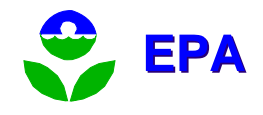

#### $\mathbb{R}^3$ **• Output Emissions Detail**

- **Determines the amount of output** aggregation.
- **Select Hour and County.**
- Select SCC, Model Year and Emission Process.
- Estimate Uncertainty Monte Carlo simulation. Not now.

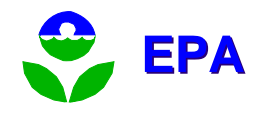

#### **Advanced Performance Features**

- **This is an advanced feature primarily to reduce** run time.
- Save Data prevents MOVES from destroying intermediate result values from the MOVES execution database.
- **Don't Execute assumes that the results are** already available in the input database or will not be needed for the final results.
- **Don't use this feature until you understand it.**

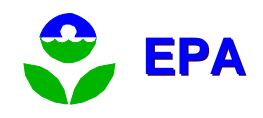

- $\mathbb{R}^3$  Save RunSpec -
	- **Suggestion: Make a directory: RunSpecs**
	- Suggested RunSpec name: test1.mrs
- **Close RunSpec (File, Close)**
- $\mathbb{R}^n$ ■ Reload RunSpec (File, Open)—are your saved choices still there?
- $\mathbb{R}^n$ ■ Are there only green check marks?

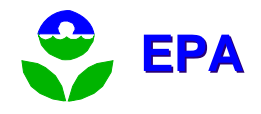

#### Exercise 3: Execute

- Select "Action" from top-level menu
- **Click Execute. (Always save the RunSpec.)**
- A Worker application will appear, unless one has already been started.
- Run is complete when navigation list returns (mine took 13 minutes).
- Select Action, MOVES Run Error Log—any errors?

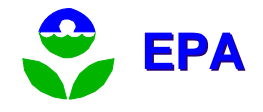

## **MySQL**

- The MOVES input database is in MySQL
- MOVES output is in MySQL
- Documentation on your hard drive: c:\MySQL\Docs
- Web URL: <u>[www.mysql.com](http://www.mysql.com/)</u>
- Worth understanding at least a little about it
- Putting C:\mysql\bin in your path will allow you to run from DOS from any directory.

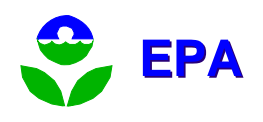

## Structure of MySQL Databases

- $\mathbb{R}^3$ ■ C:\MySQL\data
- $\mathbb{R}^3$ **Each folder is a separate database.**
- Each table consists of three files:
	- .MYD the data
	- .MYI the index
	- **.** frm the format
- $\mathbb{R}^n$ ■ To copy a table you must copy all three files.

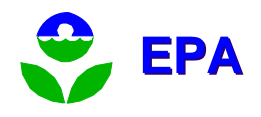
# MySQL Query Browser

- A handy utility for examining MySQL Databases and tables.
- **Can modify individual entries in tables.**
- **Using MySQL scripts superior because:** 
	- **You can quickly modify many entries.**
	- **Scripts provide a record of what you did.**
- See installation ReadMe.doc for installation and startup.
- **Supported by MySQL.**

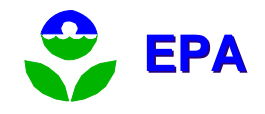

#### Exercise 4: Where is the output? (Introduction to MOVES's MySQL databases.)

- $\mathbb{R}^3$ **Open MySQL Query Browser, a handy** utility for examining MySQL databases.
- $\mathbb{R}^3$ ■ Find your output database: test1
- $\mathbb{R}^n$ ■ What are the six output database tables?
	- How many records are in each table?
	- What are the fields of each table?

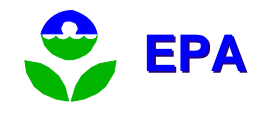

## Exercise 4: Output tables (cont.)

- **Look at MOVESOutput. Note all the cryptic** (numeric) ID fields.
- Look at MOVESActivityoutput. Similar to MOVESOutput, but with distance values.
- **NOVESRun contains information about the** run (like run duration).
- **MOVESError, MOVESWorkersUsed and** MOVESEventLog tables are for run diagnostics.

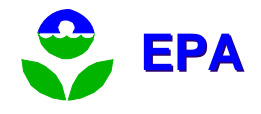

## Exercise 5: Post Processing - MySQL scripts

- Select "Post Processing" from top-level menu.
- Choose Run MySQL Script on Output Database.
	- DecodeMOVESOutput will add fields which describe the meaning for many of the numeric ID fields.
	- **MPGCalculator will convert energy units and** distance to miles per gallon.
	- TabbedOutput will export the contents of the output tables to ASCII tab delimited files.

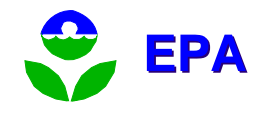

### Exercise 6: Post processing - Summary Report

- $\mathbb{R}^3$ ■ Select "Post Processing" from top-level menu.
- $\mathbb{R}^3$ ■ Choose Produce Summary Report.
- $\mathbb{R}^n$ **Choose the Process to report (or all).** 
	- **Only the current output database is** available.
	- **Pollutants are reported separately.**
	- **All processes sums results by pollutant.**

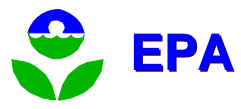

## Exercise 6: Summary Report (cont.)

- **Previous content of the report file is overwritten.**
- $\overline{\phantom{a}}$  Any run can be reported separately or in combination with other runs.
- **EXTERGORTER CARK** Can be aggregated or reported separately and the order of sorting can be chosen.
- Results will be stored in a MySQL table.
	- **Also display results on the screen.**
	- **Also write the results to ASCII text files.**
- **Three tables:** 
	- **Header** description of the data sources for the report.
	- Body results for fields chosen by the user.
	- П Decode – description of categorical fields.

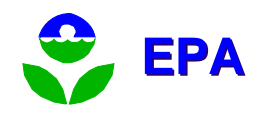

#### Exercise 7: Post processing – drawing maps.

- Select "Post Processing" from top-level menu.
- Choose Produce State/County Map
- **EXTE:** Choose database table that contains result values.
- **IDENTIFY FRANCE OF COUNTLET IN STATE IS A TEAM** FIPS.
- **I** Identify field with results to display. All results will be aggregated regardless of type.
- **Refine display options.**
- **Nap can be saved as standard JPEG.**

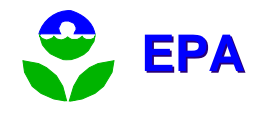

### User Input

- **All factors needed to model all areas of** the U.S. have default values. No additional information is required.
- $\mathbb{R}^3$ **All** default values can be altered using either GUI pre-processors or by providing alternate tables of data.
- $\mathbb{R}^3$ **Users may also substitute values for** intermediate results.

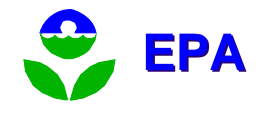

#### User Input - Databases

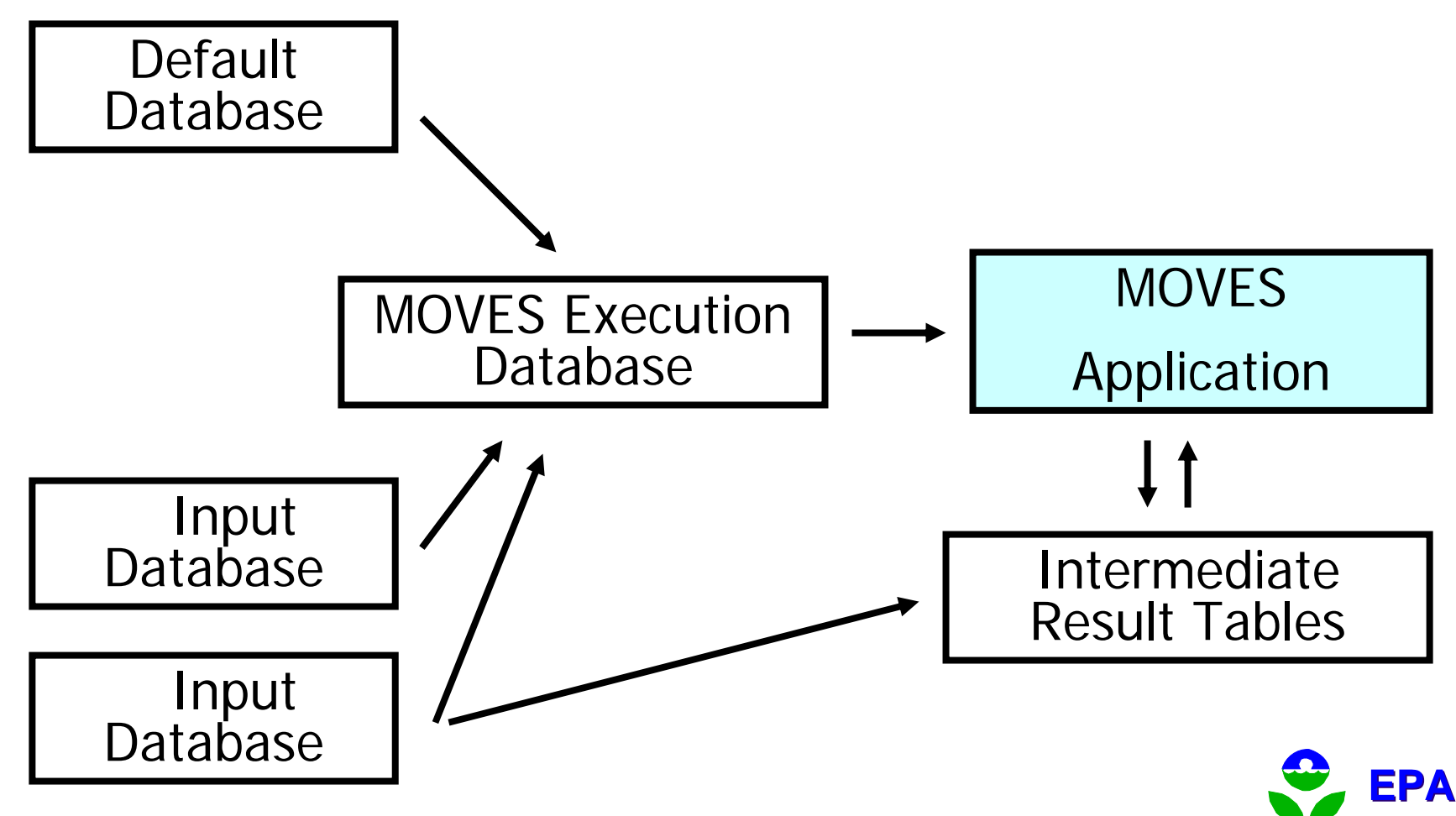

#### Exercise 8: Create an input database

- $\mathbb{R}^3$ ■ Created using the MOVES GUI.
- $\mathbb{R}^3$ ■ Select - Manage Input Data Sets
	- Enter a database name use MyInputs.
	- Use the Create Database... button.
	- **All database tables will be empty.**
- $\mathbb{R}^3$ **Input databases and tables can also be** created manually using MySQL commands.

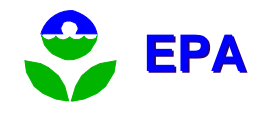

#### User Input – Pre-Processors

- $\mathbb{R}^3$ **Accessed from the pull-down menu.**
- $\mathbb{R}^n$ **Allows users to create an input** database with alternate input values directly from the MOVES GUI.
- $\mathbb{R}^3$ **Intended to be the primary way to** include user supplied information.
- $\mathbb{R}^3$ **Has not been fully implemented.**

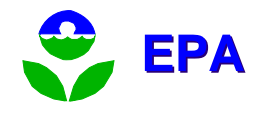

#### Input Pre-Processer: Update Future Emission Rates

- $\mathbb{R}^3$ ■ Allows the user to create energy, CH4 and N2O emission rates for alternative fuel and advanced technology vehicles.
- Creates an EmissionRate table within the input database.
- $\mathbb{R}^3$ ■ Not likely of value to most non-EPA users.

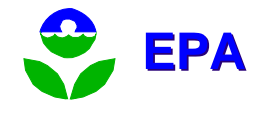

#### Input Preprocesser: Edit I/M Coverage Records

- $\mathbb{R}^3$ **Displays the default descriptions of the** I/M programs included in the run specification.
- $\mathbb{R}^3$ **Allows the user to change the** description and save the results.
- $\mathbb{R}^3$ ■ Only needed to update default information.

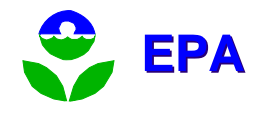

#### Exercise 9: Edit I/M Coverage Records

- $\mathbb{R}^3$ ■ Select Display/Edit I/M Program Coverage Records from the Pre-Processor menu.
- $\mathbb{R}^3$ ■ Select Generate New and Replacement Records, without selecting any records.
- $\mathbb{R}^3$ ■ Select an existing database or enter an input database name and select Create Database.

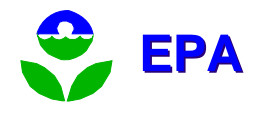

Exercise 9: I/M Coverage (cont.)

- $\mathbb{R}^3$ **The I/M Coverage Categories screen** can be used to add categories to the I/M program.
- $\mathbb{R}^3$ ■ Once categories are added they cannot be removed.
- $\mathbb{R}^3$ ■ Select at least one category from every section and choose OK.

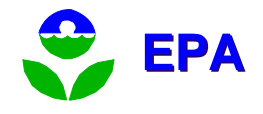

Exercise 9: I/M Coverage (cont.)

- $\mathbb{R}^3$ **The I/M Coverage Details screen allows** you to select the coverage for any of the combination of categories you selected in the previous screen.
- $\mathbb{R}^n$ ■ The Adjustment Fraction reduces or increases the full benefits estimated for the base I/M program.

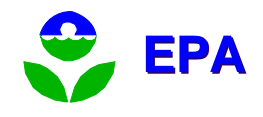

## Other Input Options: Providing Alternate Input Data

- **Importing using MySQL commands.**
- Adding or editing data using the MySQL Query Browser (QB).
- **Using other database applications to access** MOVES MySQL tables.
- **Data can be organized using any application.**
- Data must be imported to MySQL tables for use by MOVES.

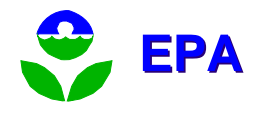

#### MOVES Input Database

- $\mathbb{R}^3$ **All input tables mimic default or** execution tables.
- $\mathbb{R}^3$ ■ Tables are generally named in a way that suggests their primary key.
- $\mathbb{R}^3$ **• Multiple input databases can be used** simultaneously.
- **Let's look.**

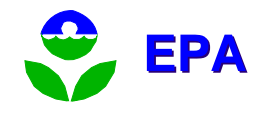

#### Exercise 10: Update age distributions

- $\mathbb{R}^3$ ■ a. Create an input database. (Done!)
- $\mathbb{R}^n$ **b**. Create a text file with registration (age) information.
- $\mathbb{R}^n$ ■ c. Write a MySQL script to import the text file into the input database table.
- $\mathbb{R}^n$ **d. Run the MySQL script.**

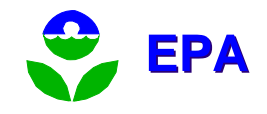

#### Exercise 10: Create a text file to import

- $\mathcal{L}_{\mathcal{A}}$ Create a folder: C:\MOVES\Change
- $\overline{\phantom{a}}$ Create an Excel spreadsheet (call it NewAgeDist.xls) in this folder.
- $\mathcal{L}_{\mathcal{A}}$  Put in the correct headings:
	- Use MySQL Query Browser to display the SourceTypeAgeDistribution table.
	- **Put a field name at the top of each column**.
- $\blacksquare$  Find valid values for sourceTypeId.
	- п Use MySQL Query Browser to display the SourceUseType table.
	- Choose the source type ID select 21 (passenger car).
- $\mathcal{L}_{\mathcal{A}}$ Determine ranges for yearId and ageId.
	- Use MySQL Query Browser to display the AgeCategory table.
	- Use MySQL Query Browser to display the Year table. (Note that 1999 is a base year.) use 1999.
- $\sim$ Enter 30 values which are each less than one and sum to one for each ageId.
- $\blacksquare$ Save as comma-delimited (CSV) text.
- $\overline{\phantom{a}}$ You could have created this text file with FoxPro, Access, Oracle, SAS, etc., etc.

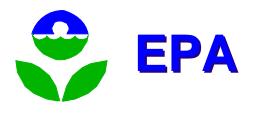

#### Exercise 10: Write a MySQL script

- $\mathbb{R}^3$ **In the Change directory, create a new** text file, and name it LoadAge.sql
- $\mathbb{R}^3$ **This script will** 
	- **add records if the primary key does not** exist.
	- **Example records if the primary key does** exist.
- $\mathbb{R}^3$ **This kind of script can work for every** single table.

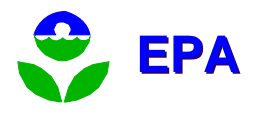

### Exercise 10: Write a MySQL script (cont.)

 $\mathbb{R}^3$ **In the script below, notice that** 

- We use a complete path for the input file.
- **E** Forward slashes separate directories
- **The order of variables must exactly match** the order in the text file. The heading line in the text file is ignored.
- $\blacksquare$  "#" indicates a comment

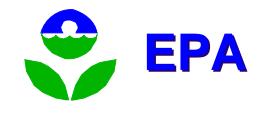

#### Exercise 10: Final MySQL Script (cont.)

**# MySQL Script to alter SourceTypeAgeDistribution table.**

```
# Choose the input database to alter.
use myinputs;
```
**load data infile 'c:/MOVES/Change/NewAgeDist.csv' replace into table SourceTypeAgeDistribution fields terminated by ',' ignore 1 lines (sourceTypeId,yearId,ageId,ageFraction) ;**

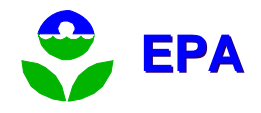

#### Exercise 10: Run the script

- $\mathbb{R}^3$ **Open a command window**
- $\mathbb{R}^n$ ■ Type
- **MySQL –vvv <sup>&</sup>lt;**
	- **c:\MOVES\Change\loadage.sql**
		- The –vvv means verbose
		- Note that you can now run any MySQL script!

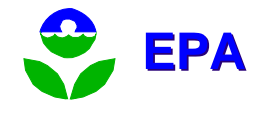

#### Exercise 11: Query the database

- $\mathbb{R}^3$ ■ We already did this sort of thing in Exercise 4
- $\mathbb{R}^3$ **Nerify that our data got added:** 
	- Use the MySQL Query Browser or
	- MySQL>select \* from SourceTypeAgeDistribution where sourceTypeId=21 and yearId=1999;

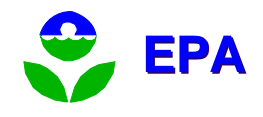

#### Exercise 12: Export a table

- $\mathbb{R}^3$  MySQL Query Browser
	- **Use File/Export Resultset**
	- CSV, HTML, XML, Excel and PLIST options.
- $\mathbb{R}^3$ ■ MySQL commands can also be used to export tables into text files.

select \* into outfile'c:/MOVES/Changes/roadtype.txt' from roadtype;

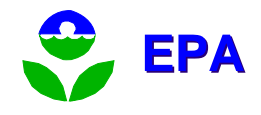

#### Running MOVES from the Command line

- $\mathbb{R}^3$ **Allows multiple existing run** specifications to be run consecutively unattended.
- $\mathbb{R}^3$ **Allows other computer programs to run** MOVES.
- **Described in the MOVES User Guide** Appendix D.

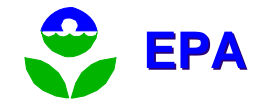

#### Run Specification Files: RunSpecs

- **NML** code that can be text-edited.
- $\mathbb{R}^n$ **Nost codes are obvious or easy to** figure out.
- $\mathbb{R}^n$ ■ Runspecs are best edited using the MOVES GUI to avoid problems.

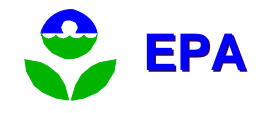

#### Exercise 13: XML RunSpec

- $\mathbb{R}^3$ ■ Look at test1.mrs using a text editor
- $\mathbb{R}^n$ **Look at it using the MOVES GUI**
- $\blacksquare$  Extra
	- **Example it using the text editor.**
	- **Look at the change in the MOVES GUI.**
	- **.** Change it using the GUI.
	- **Look at the change using the text editor.**

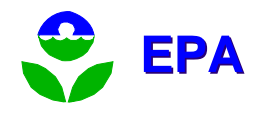

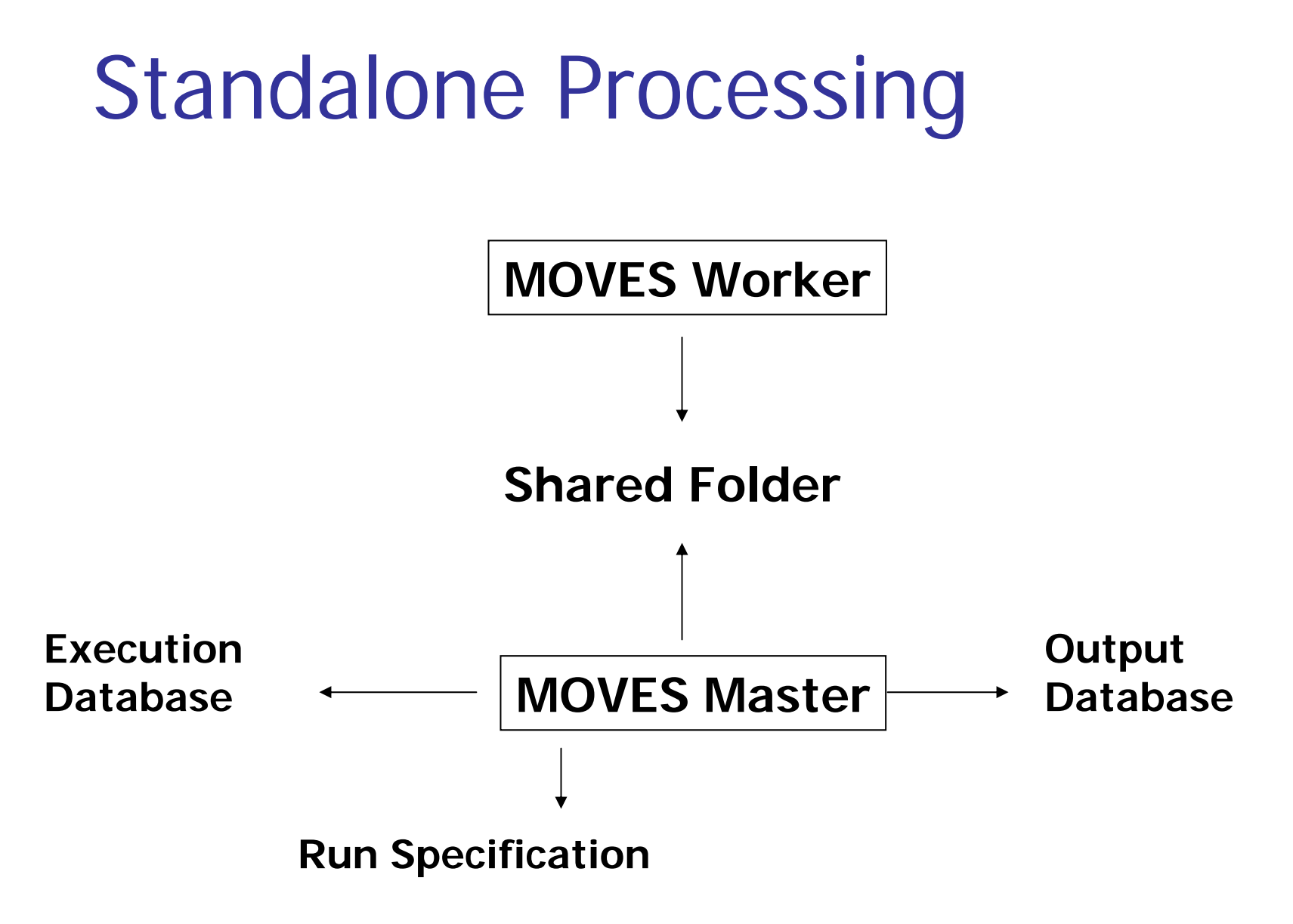

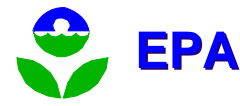

#### Distributed Processing

#### **Workers**

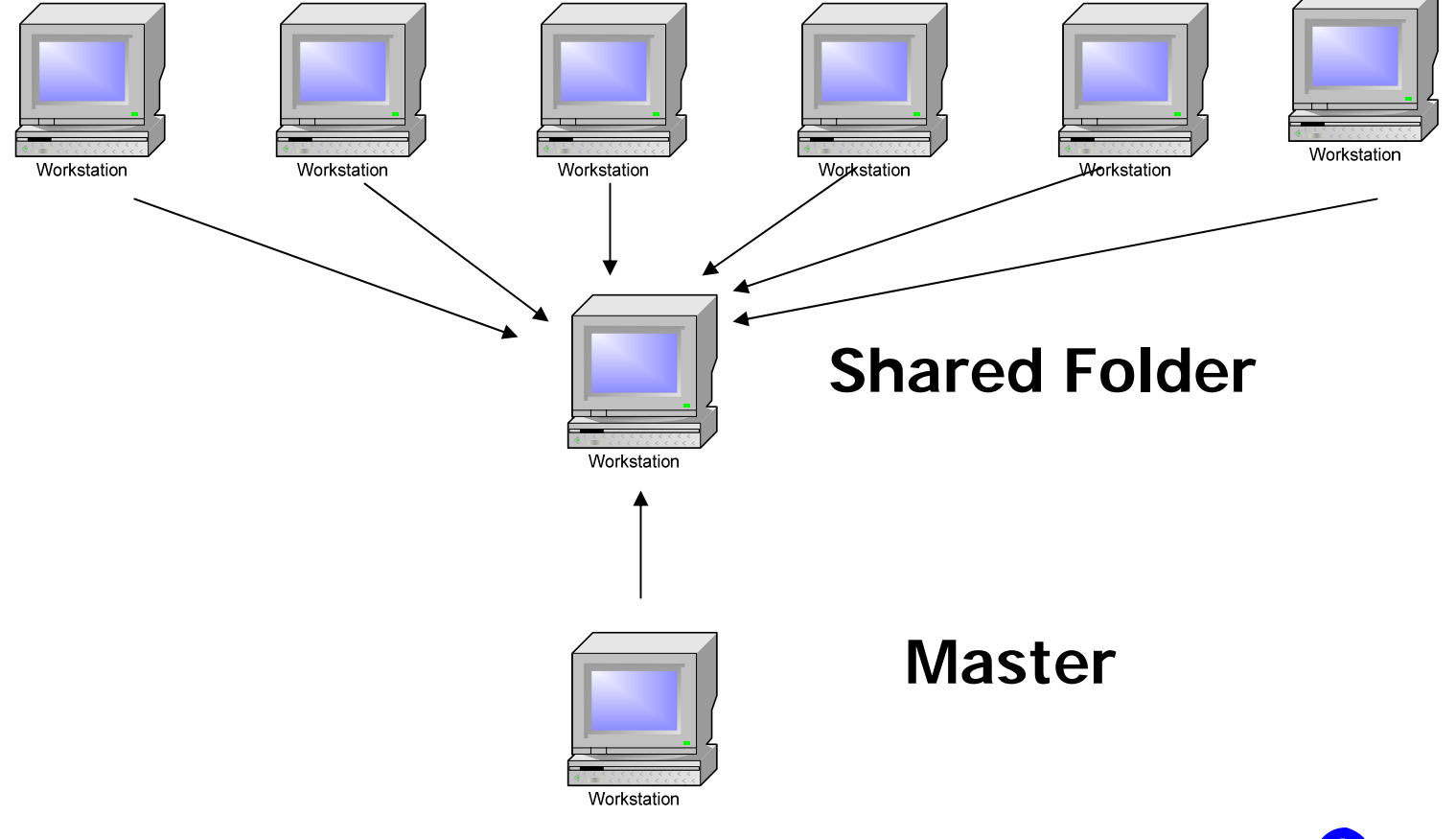

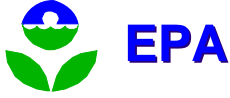

## Distributed Processing

- $\mathbb{R}^3$ **N** Workers and Master must point to the same shared folder
- $\mathbb{R}^3$ ■ Run only one worker per machine (their temporary database tables will interfere with each other)
- $\mathbb{R}^3$ **If you have distributed workers, there is** no point in running a worker on the Master machine.

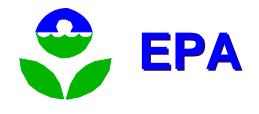

#### Gotchas

- $\mathbb{R}^3$ **Limit your run specification to just what** you need.
- $\mathbb{R}^3$ **Don't mix up which databases contain** input and output data.
- $\mathbb{R}^3$ **Organize your inputs and outputs so** you done get confused.

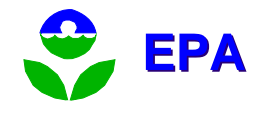

## **Concepts**

- **Don't mix up databases and tables.** 
	- **Databases are collections of tables.**
	- **The tables contain the information.**
- **Don't alter the EPA default database.** 
	- **All new information you want to use can be** included in an input database.
	- **Changing the defaults, without changing the** database name, will cause confusion.
	- **Nou can create your own default database.**

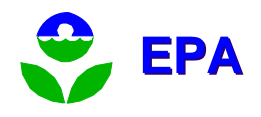

# Concepts (cont.)

- $\mathbb{R}^3$ **Aggregation of input reduces run time,** but is not the same as aggregation of output.
- $\mathbb{R}^3$ ■ Many inputs are "domain wide", limit each RunSpec to a single domain.
- $\mathbb{R}^3$ **Not all calendar years are base years.** Non-base years are projected.

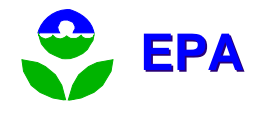

## Concepts (cont.)

- $\mathbb{R}^3$ **Time is generic. You need to enter** data to get a specific time.
- $\mathbb{R}^3$ ■ The "off network" road type is a catchall for any highway vehicle emissions that are not directly associated with specific roads on the network roadways.
- $\mathbb{R}^3$ **Nour own data may be able to be used** in intermediate tables directly.

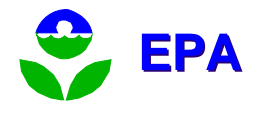
#### Microsoft Access Database Program Can Be Used as As a Front End for **MySQL**

- Get ODBC Driver free download from MySQL.com
	- MyODBC-standard-3.51.07-win.exe
	- **Install by clicking on it**
- Set up ODBC connection for your MySQL DB
	- Start, settings, control panel, administrative tools,
	- u data sources, System DSN tab
	- **Add**
	- П Choose Driver (MySQL ODBC 3.51 Driver), Finish
	- Data Source Name and Database Name: County20040508
	- $\blacksquare$  OK

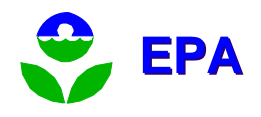

# Microsoft Access (cont.)

- $\mathbb{R}^3$ **Open Access**
- **File, new, blank database**
- $\mathbb{R}^3$ ■ Create where you want it
- $\mathbb{R}^3$ **File, get external data, link tables**
- $\mathbb{R}^3$ ■ Files of type: "ODBC databases"
- Machine databases tab
- Select database name, OK
- Link Tables, Select all, OK

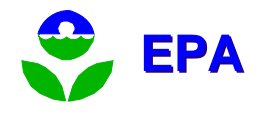

There are Three MOVES Configuration Files

- **Initial configuration is done during** installation.
- **MOVESConfiguration.txt** 
	- **Default MOVES database.**
	- **Path to SharedWork folder.**
- **NorkerConfiguration.txt** 
	- **Path to SharedWork folder.**
- Setenv.bat
	- **Paths to Java & its libraries.**

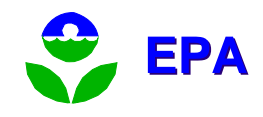

# MOVESConfiguration.txt

- $\mathbb{R}^3$ **Nust point to a valid MOVES default** database.
- $\mathbb{R}^3$ **Shared folder must already exist.**
- $\mathbb{R}^3$ **IDENTIFIEL IS CONTINUITY IN A LOCATION CONTINUITY** IN A LOCATION **I**
- **Use "localhost" for the server names.**
- $\mathbb{R}^3$ **EXCOMPUTERID helps identify results.**

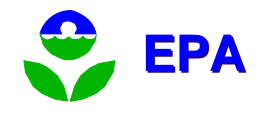

# WorkerConfiguration.txt

- $\mathbb{R}^3$ **Shared folder must already exist.**
- $\mathbb{R}^n$ ■ Worker will only do work that is placed in the shared folder, so this folder must match the shared folder used by a Master.
- $\mathbb{R}^3$ ■ ComputerID helps identify results and locate problems when there are multiple workers.

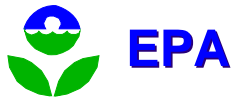

### Exercise 14: Examine MOVE Configuration

- $\mathbb{R}^3$ **Open the MOVESConfiguration.txt file.** 
	- What is the default database?
	- Where is the shared folder?
	- What is the master name?
- **Open the WorkerConfiguration.txt file.** 
	- Where is the shared folder?
	- **Iournal is it the same as the MOVES master?**
	- What is the worker name?

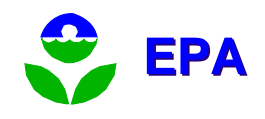

### Appendix A: Uninstalling MySQL

- $\mathbb{R}^3$ ■ When you update MySQL it is sometimes safer to uninstall your current version.
- $\mathbb{R}^3$ ■ Step 1: Back up your data.
	- Copy the contents of the MySQL\Data folder to a backup location.
	- **Copy any runspecs or other user created** files to a backup location.

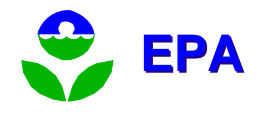

## Appendix A: Uninstalling MySQL (cont.)

#### $\mathbb{R}^3$ ■ Step 2: Stop MySQL.

- **Open a DOS command line prompt window.** Use the following commands:
	- C:\
	- $\blacksquare$  CD \
	- Net stop MySQL
	- C:\mysql\bin\mysqld-max-nt.exe –remove MySQL

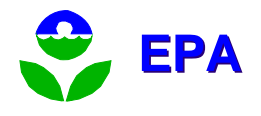

#### Appendix A: Uninstalling MySQL (cont.)

 $\mathbb{R}^3$ ■ Step 3: Uninstall MySQL from Windows.

- Under Windows Start go to Settings/Control panel.
- **Run the Add or Remove Programs.**
- **Find and Select MySQL Servers and Clients.**
- **Click the Change/Remove button.**
- **Remove MySQL.**

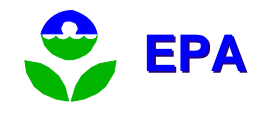